2023 年6月

## 招待状から参加できない場合の対処方法

「ここをクリックしてい、セミナー画面につながらない場合の対 処方法は次のとおりです。

事務局へ電話 (052-653-2722) して「ここをクリックして参加」をクリックしてもセミ ナー画面につながらない旨をお伝えください。

事務局から「ウエビナーID」をお伝えするので、その番号をメモしてください。

なお、パソコン以外の機器、スマートフォン等から参加する場合は、パスコードが求め られることがありますので、スマートフォン等で参加される場合は、ウエビナーIDとパ スコ―ドの2つを事務局に聞いてください。

ウエビナーIDを入手した後の手順は次のとおりです。

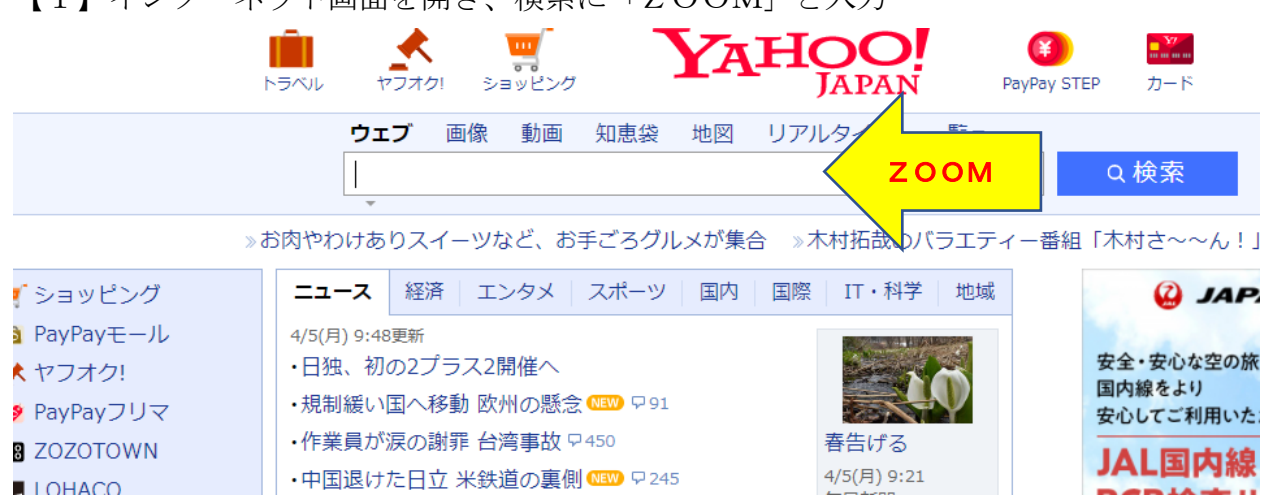

【1】インターネット画面を開き、検索に「ZOOM」と入力

## 【2】検索表示の中から、次をクリック

 $\bigcirc$  https://zoomgov.com > jp-jp > meetings  $\star$ 

## Zoomミーティング

Zoom is the leader in modern enterprise video communications, with an easy, reliable clou d platform for video and audio conferencing, chat, and webinars ...

【3】次の画面に移りましたら右上にある「ミーティングに参加する」をクリック

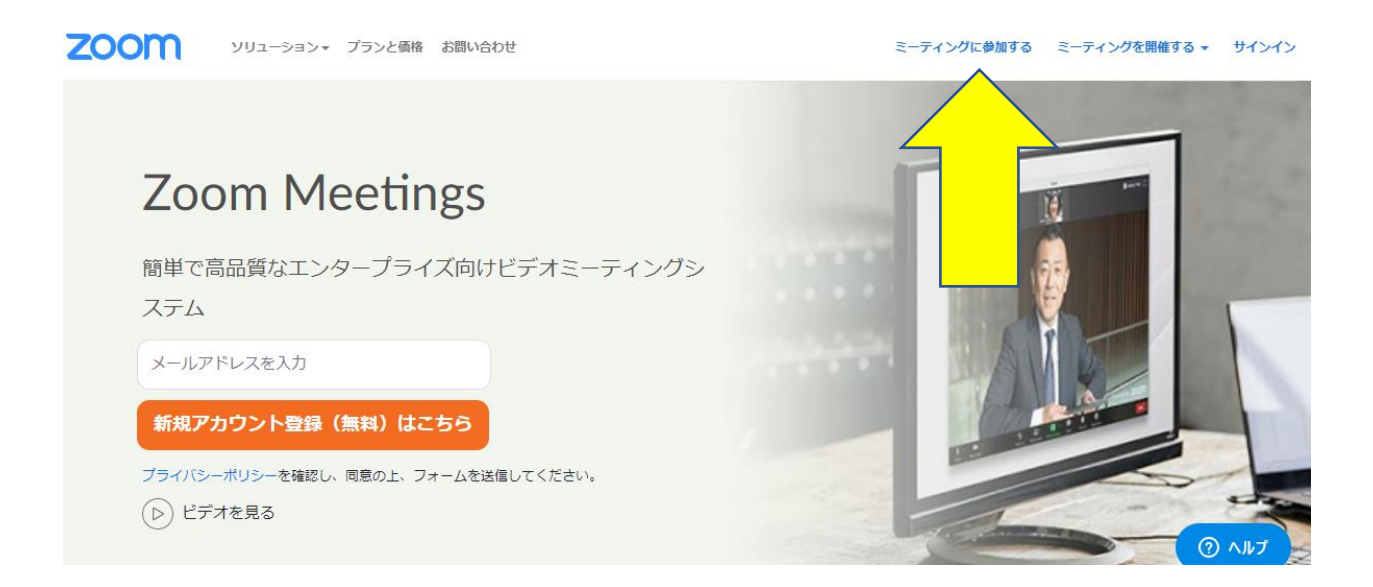

【4】画面が次に移りますので、事務局からお伝えしたウエビナーIDを入力する 入力IDの下にある「参加」が青色に代わるので「参加」をクリック

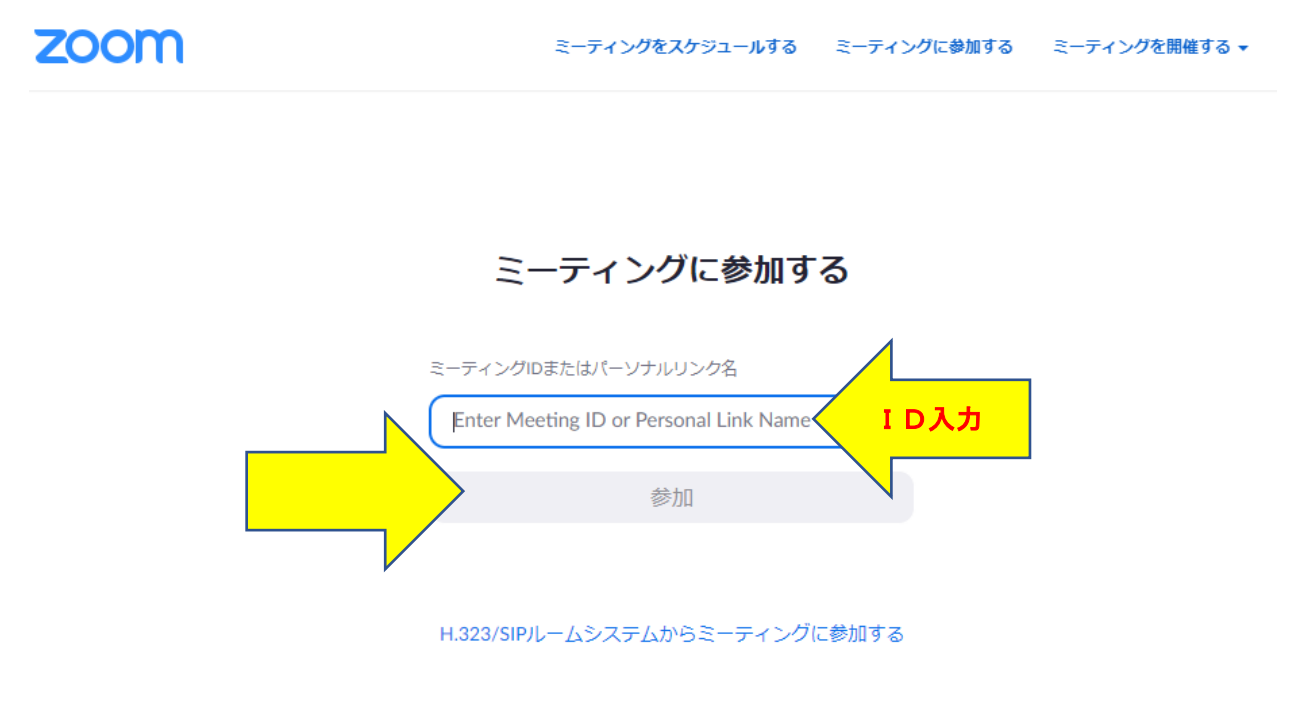

【5】次の画面に移りますので、必要事項を入力

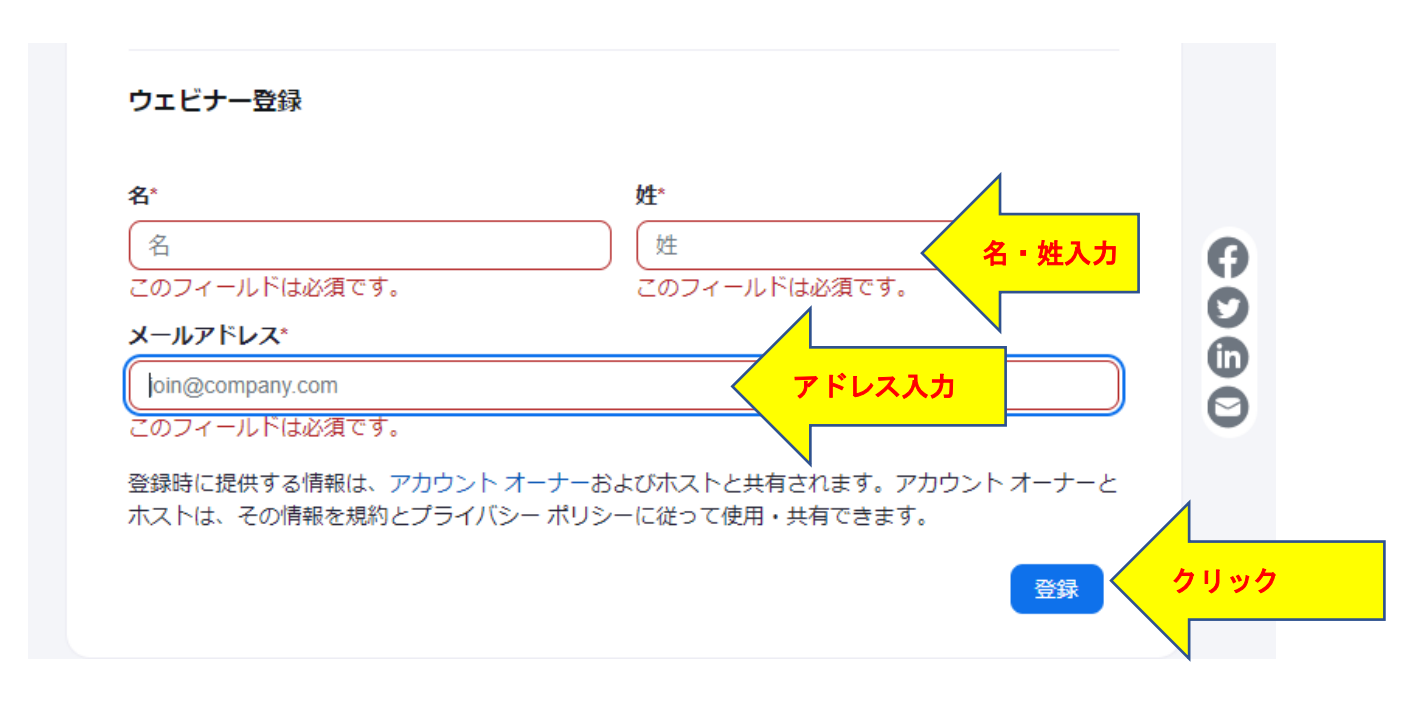

なお、名と姓で合計漢字6文字までしか入力できませんので、6文字以上の時はカタカ ナ又は英文で入力

入力終了後、この画面にはありませんが、画面左下にある「登録」をクリック

【6】登録が終了すると次の画面が表示されます 事務局であなたの申込を承認しますので、少しお時間をいただきます

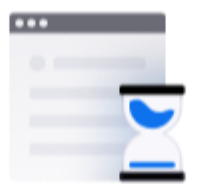

## 登録は承認待ちです

ホストによって登録情報が確認された後、登録ステータスについてのメ ールが届きます。

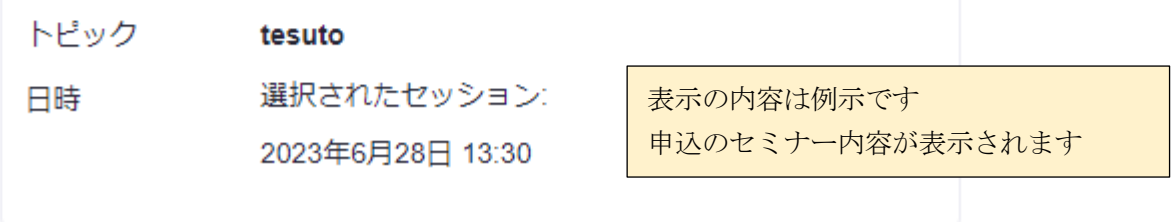

【7】事務局が承認しますと入力したアドレス宛にメールで招待状が届きます 招待状サンプルと同一内容です 「ここをクリックして参加」をクリックするとZOOMミーティング画面につなが

ります

【8】暫く待つと画面中央上部に「Zoom Meetings を開く」が表示されます

これをクリック

しばらくたっても BOX 表示がされなくても「ミーティングを起動」は絶対に押さな いでください

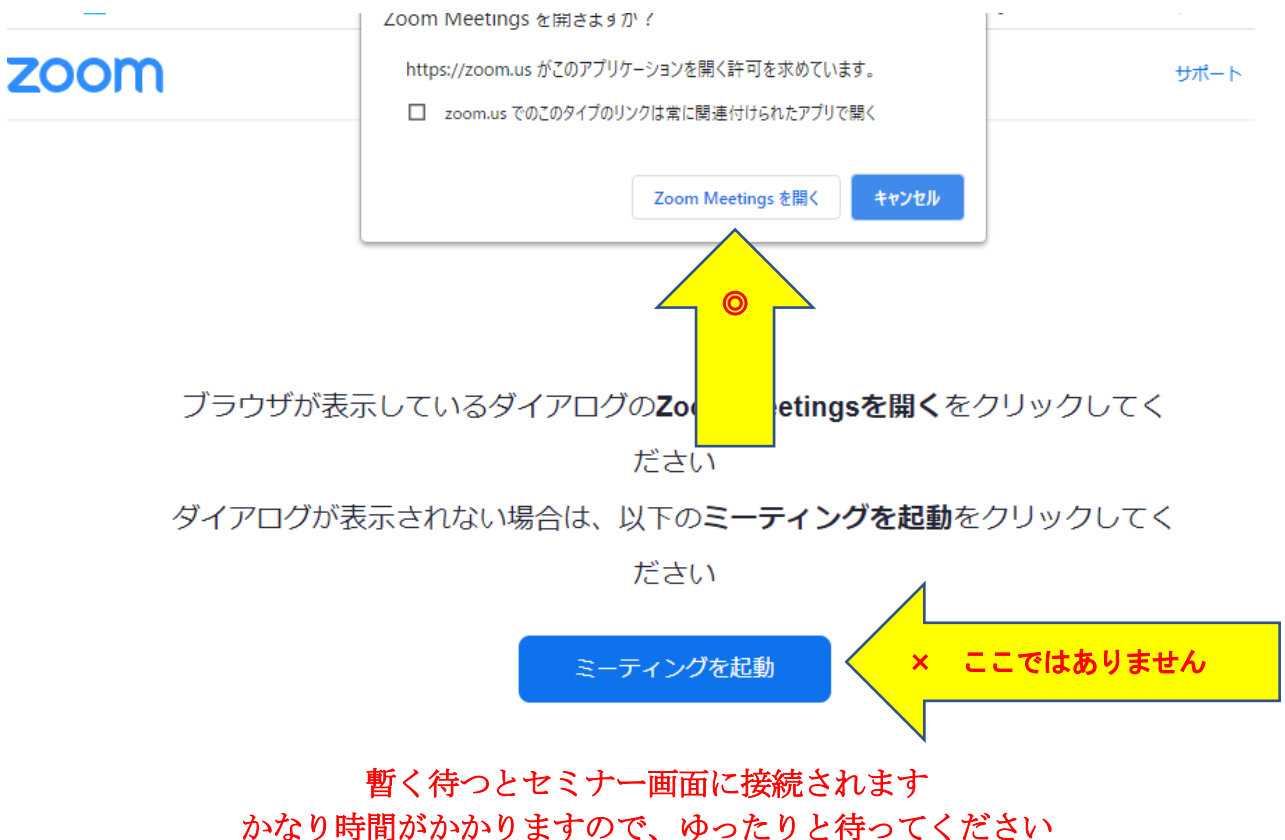